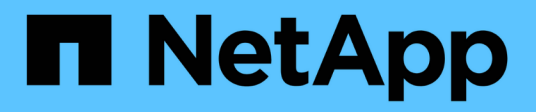

## **Recogida de datos**

Cloud Insights

NetApp September 13, 2024

This PDF was generated from https://docs.netapp.com/eses/cloudinsights/task\_getting\_started\_with\_cloud\_insights.html on September 13, 2024. Always check docs.netapp.com for the latest.

# **Tabla de contenidos**

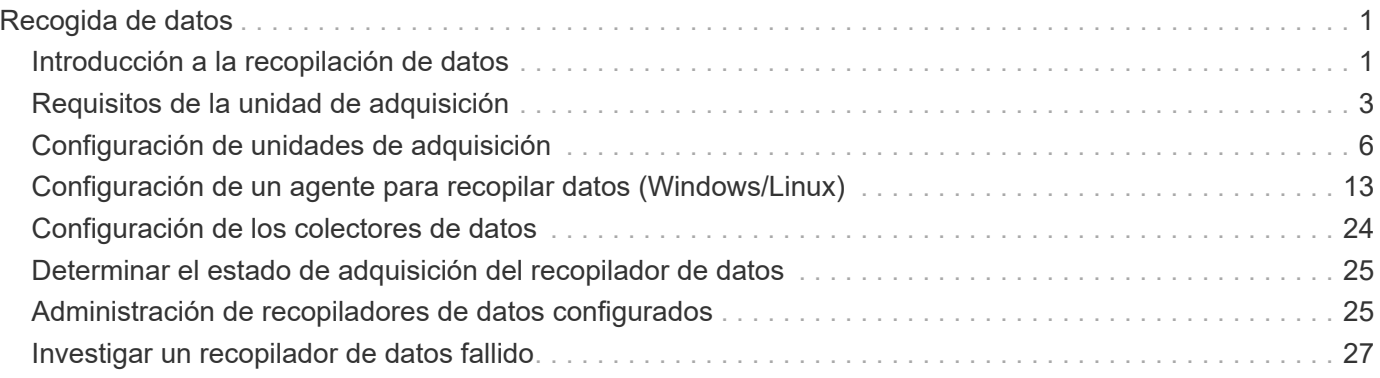

# <span id="page-2-0"></span>**Recogida de datos**

## <span id="page-2-1"></span>**Introducción a la recopilación de datos**

Después de registrarse en Cloud Insights e iniciar sesión en su entorno por primera vez, se le guiarán los siguientes pasos con el fin de comenzar a recopilar y gestionar los datos.

Los recopiladores de datos detectan información de sus orígenes de datos, como dispositivos de almacenamiento, switches de red y máquinas virtuales. La información recopilada se utiliza para análisis, validación, supervisión y resolución de problemas.

Cloud Insights dispone de tres tipos de recopiladores de datos:

- Infraestructura (dispositivos de almacenamiento, switches de red, infraestructura informática)
- Sistemas operativos (como VMware o Windows)
- Servicios (como Kafka)

**n** NetApp

**ONTAP Data** 

Management Software

Seleccione su primer recopilador de datos de los proveedores y modelos compatibles disponibles. Posteriormente, puede agregar fácilmente recopiladores de datos adicionales.

## **Instale una unidad de adquisición**

Si seleccionó un recopilador de datos *Infrastructure*, se requiere una unidad de adquisición para inyectar datos en Cloud Insights. Deberá descargar e instalar el software de la unidad de adquisición en un servidor o VM en el centro de datos desde el que se va a recopilar. Una sola unidad de adquisición puede utilizarse para varios recopiladores de datos.

## **Install Acquisition Unit**

Cloud Insights collects device data via one or more Acquisition Units installed on local servers. Each Acquisition Unit can host multiple Data Collectors, which send device metrics to Cloud Insights for analysis.

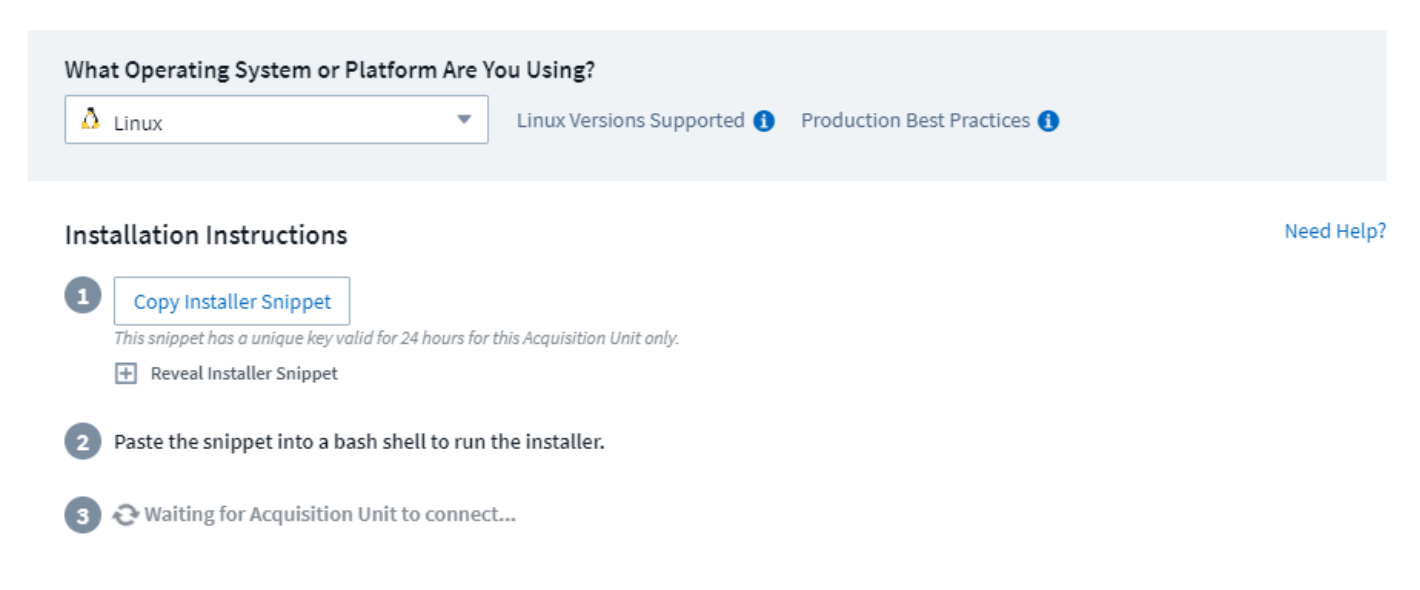

• Siga la ["instrucciones"](#page-7-0) Se muestra para instalar la unidad de adquisición. Una vez instalado el software de

la unidad de adquisición, se muestra el botón continuar y puede continuar con el paso siguiente.

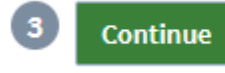

#### New acquisition unit detected!

Puede configurar unidades de adquisición adicionales más adelante si es necesario. Por ejemplo, es posible que desee que diferentes unidades de adquisición recopilen información de centros de datos de diferentes regiones.

## **Configure el recopilador de datos - Infraestructura**

Para los recopiladores de datos *Infrastructure*, se le pedirá que rellene los campos de recopilador de datos presentados:

- Proporcione al recopilador de datos un nombre único y significativo.
- Introduzca las credenciales (nombre de usuario y contraseña) para conectarse al dispositivo, según corresponda.
- Rellene cualquier otro campo obligatorio en las secciones *Configuration* y *Advanced Configuration*.
- Haga clic en **Agregar colector** para guardar el recopilador de datos.

Podrá configurar posteriormente recopiladores de datos adicionales.

### **Configure el recopilador de datos - sistemas operativos y servicios**

#### **Sistema operativo:**

Para los recopiladores de datos *Sistema operativo*, seleccione una plataforma (Linux, Windows) para instalar un agente de Cloud Insights. Debe tener al menos un agente para recopilar datos de los Servicios. El agente también recopila datos del propio host, para su uso en Cloud Insights. Estos datos se clasifican como datos "nodo" en widgets, etc.

- Abra una ventana de terminal o comando en el host o VM del agente y pegue el comando mostrado para instalar el agente.
- Una vez finalizada la instalación, haga clic en **completar configuración**.

#### **Servicios:**

Para los recopiladores de datos *Service*, haga clic en un mosaico para abrir la página de instrucciones de ese servicio.

- Elija una plataforma y una clave de acceso del agente.
- Si no tiene un agente instalado en esa plataforma, siga las instrucciones para instalar el agente.
- Haga clic en **continuar** para abrir la página de instrucciones del recopilador de datos.
- Siga las instrucciones para configurar el recopilador de datos.
- Una vez completada la configuración, haga clic en **completar configuración**.

## **Agregar paneles**

Dependiendo del tipo de recopilador de datos inicial que haya seleccionado para configurar (almacenamiento, conmutador, etc.), se importarán uno o más paneles relevantes. Por ejemplo, si configuró un recopilador de

datos de almacenamiento, se importará un conjunto de paneles relacionados con el almacenamiento y uno se establecerá como página de inicio de Cloud Insights. Puede cambiar la página principal de la lista **Paneles > Mostrar todos los paneles**.

Puede importar paneles adicionales más adelante, o. ["cree el suyo propio".](https://docs.netapp.com/es-es/cloudinsights/concept_dashboards_overview.html)

## **Eso es todo**

Una vez completado el proceso de configuración inicial, su entorno comenzará a recopilar datos.

Si se interrumpe el proceso de configuración inicial (por ejemplo, si cierra la ventana del navegador), deberá seguir los pasos manualmente:

- Elija un recopilador de datos
- Instale un agente o una unidad de adquisición si se le solicita
- Configure el recopilador de datos

## **Definiciones útiles**

Las siguientes definiciones pueden ser útiles al hablar sobre recopiladores de datos o características de Cloud Insights:

- Ciclo de vida del recolector: Un recolector pertenecerá a uno de los siguientes estados en su ciclo de vida:
	- **Vista previa**: Disponible en una capacidad limitada o para un público limitado. ["Operaciones de vista](https://docs.netapp.com/es-es/cloudinsights/concept_preview_features.html) [previa"](https://docs.netapp.com/es-es/cloudinsights/concept_preview_features.html) Y se espera que los recopiladores de datos se conviertan en GA después del período de vista previa. Los períodos de vista previa varían en función del público o la funcionalidad.
	- **GA**: Una característica o un recopilador de datos que generalmente está disponible para todos los clientes, basado en Edition o el conjunto de funciones.
	- **Deprecated**: Se aplica a los recopiladores de datos que son, o se espera que se conviertan, ya no funcionalmente sostenibles. Los recopiladores de datos en desuso a menudo se sustituyen por otros más recientes, actualizados funcionalmente, de los recopiladores de datos.
	- **Eliminado**: Un recopilador de datos que se ha eliminado y que ya no está disponible.
- Unidad de adquisición: Una computadora dedicada a alojar recopiladores de datos, normalmente una máquina virtual. Este equipo normalmente se encuentra en el mismo centro de datos / VPC que los elementos supervisados.
- Origen de datos: Módulo para comunicarse con una pila de hardware o software. Consta de una configuración y un código que se ejecuta en el equipo AU para comunicarse con el dispositivo.

## <span id="page-4-0"></span>**Requisitos de la unidad de adquisición**

Debe instalar una unidad de adquisición (AU) para obtener información de los recopiladores de datos de la infraestructura (almacenamiento, VM, puerto, EC2, etc.). Antes de instalar la Unidad de adquisición, debe asegurarse de que su entorno cumple con los requisitos de sistema operativo, CPU, memoria y espacio en disco.

## **Requisitos**

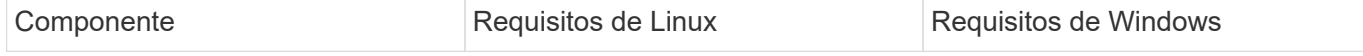

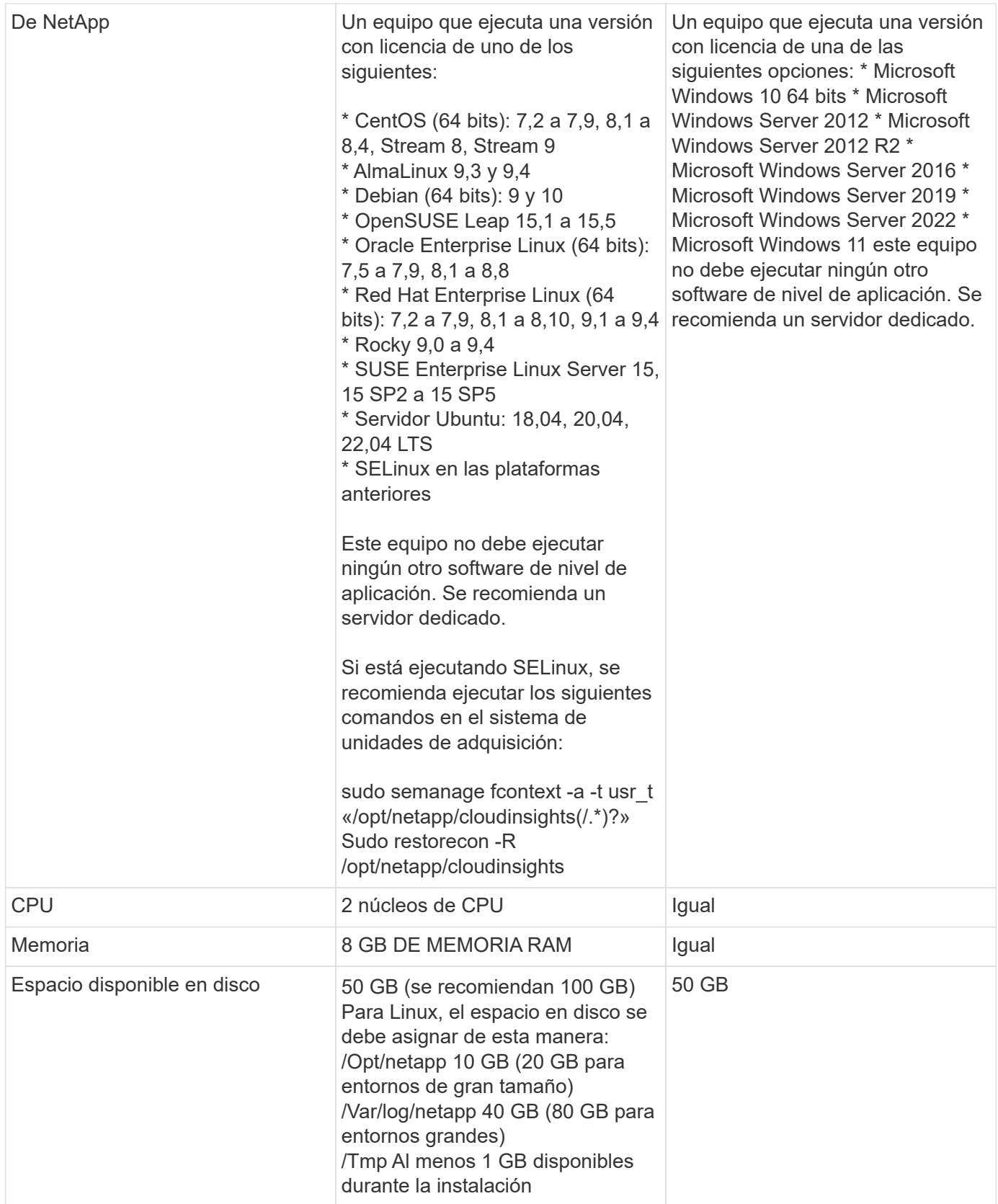

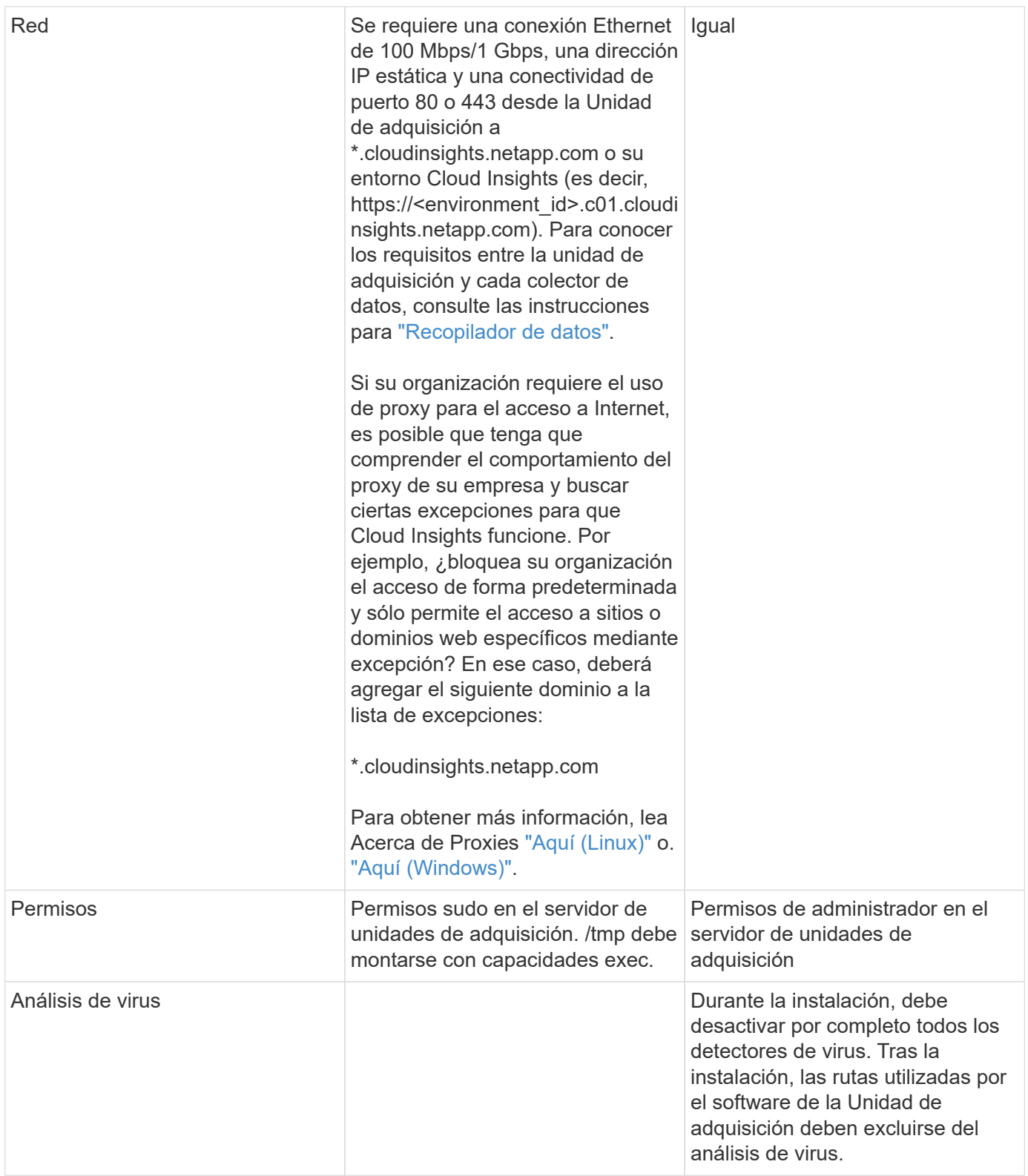

## **Recomendaciones adicionales**

• Para obtener informes precisos de auditoría y datos, se recomienda encarecidamente sincronizar el tiempo en la máquina de la unidad de adquisición mediante **Protocolo de tiempo de red (NTP)** o **Protocolo simple de tiempo de red (SNTP)**.

## **En cuanto al tamaño**

Es posible empezar con una unidad de adquisición Cloud Insights con solo 8 GB de memoria y 50 GB de espacio en disco; sin embargo, para entornos de gran tamaño, deberá hacerse las siguientes preguntas:

¿Espera:

- ¿Descubra más de 2500 máquinas virtuales o 10 clústeres ONTAP de gran tamaño (> 2 nodos), Symmetrix o cabinas HDS/HPE VSP/XP en esta unidad de adquisición?
- ¿Desplegar 75 o más recopiladores de datos totales en esta unidad de adquisición?

Para cada respuesta "Sí" anterior, se recomienda añadir 8 GB de memoria y 50 GB de espacio en disco a la unidad AU. Así pues, si ha respondido afirmativamente a ambos, deberá poner en marcha un sistema de memoria de 24 GB con 150 GB o más de espacio en disco. En Linux, el espacio en disco que se agregará a la ubicación del registro.

Si quiere más preguntas de tamaño, póngase en contacto con el soporte de NetApp.

## **Requisito de edición federal adicional**

• Para instalaciones de unidades de adquisición en clusters de edición federal de Cloud Insights, el sistema operativo subyacente debe tener una buena fuente de entropía. En sistemas Linux esto se hace normalmente instalando *rng-tools* o mediante la generación de números aleatorios (RNG) de hardware. Es responsabilidad del cliente asegurarse de que se cumple este requisito en la máquina de la unidad de adquisición.

## <span id="page-7-0"></span>**Configuración de unidades de adquisición**

Cloud Insights recopila datos de dispositivos utilizando una o más unidades de adquisición instaladas en servidores locales. Cada unidad de adquisición puede alojar múltiples recopiladores de datos, que envían métricas de dispositivos a Cloud Insights para su análisis.

En este tema se describe cómo agregar unidades de adquisición y se describen los pasos adicionales necesarios cuando el entorno utiliza un proxy.

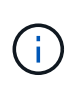

Para obtener informes precisos de auditoría y datos, se recomienda encarecidamente sincronizar el tiempo en la máquina de la unidad de adquisición mediante **Protocolo de tiempo de red (NTP)** o **Protocolo simple de tiempo de red (SNTP)**.

Más información sobre la seguridad de Cloud Insights ["aquí"](https://docs.netapp.com/es-es/cloudinsights/security_overview.html).

## **Adición de una unidad de adquisición de Linux**

#### **Antes de empezar**

• Si el sistema utiliza un proxy, debe establecer las variables de entorno del proxy antes de instalar la unidad de adquisición. Para obtener más información, consulte [Configuración de variables de entorno proxy](#page-8-0).

#### **Pasos para la instalación de la unidad de adquisición de Linux**

- 1. Inicie sesión como administrador o propietario de cuenta en su entorno de Cloud Insights.
- 2. Haga clic en **Observabilidad > Colectores > Unidades de adquisición > +Unidad de adquisición**

El sistema muestra el cuadro de diálogo *Install Acquisition Unit* (instalar unidad de adquisición). Elija Linux.

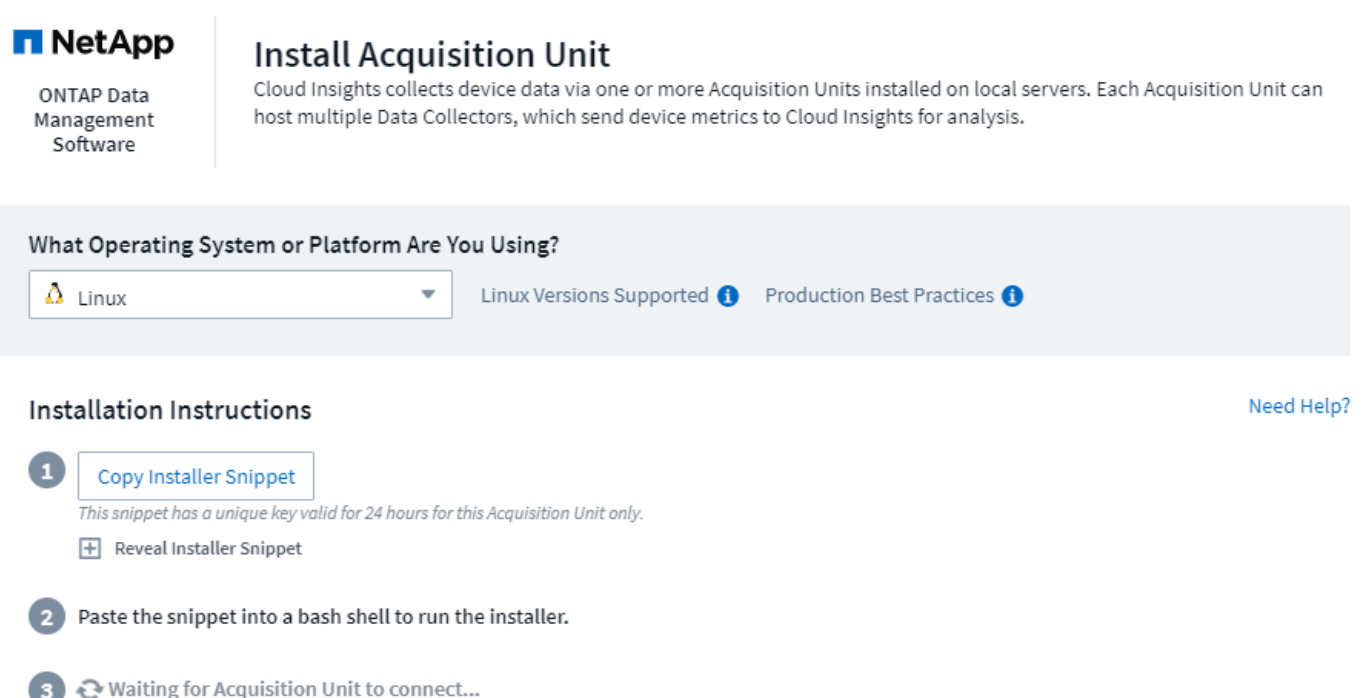

- 1. Compruebe que el servidor o el equipo virtual que aloja la unidad de adquisición cumple los requisitos del sistema recomendados.
- 2. Compruebe que el servidor ejecuta una versión compatible de Linux. Haga clic en *OS Versions soportadas (i)* para obtener una lista de las versiones compatibles.
- 3. Copie el fragmento de comandos de instalación en el cuadro de diálogo en una ventana de terminal del servidor o VM que alojará la unidad de adquisición.
- 4. Pegue y ejecute el comando en el shell Bash.

#### **Después de terminar**

- Haga clic en **Observabilidad > Colectores > Unidades de adquisición** para comprobar el estado de las Unidades de adquisición.
- Puede acceder a los registros de la unidad de adquisición en /var/log/netapp/cloudseaestadísticas/acq/acq.log
- Utilice la siguiente secuencia de comandos para controlar la unidad de adquisición:
	- cloudinsights-service.sh (parada, arranque, reinicio, comprobación del estado)
- Utilice la siguiente secuencia de comandos para desinstalar la unidad de adquisición:
	- cloudinsights-uninstall.sh

#### <span id="page-8-0"></span>**Configuración de variables de entorno proxy**

En los entornos que utilizan un proxy, debe establecer las variables de entorno proxy antes de agregar la unidad de adquisición. Las instrucciones para configurar el proxy se proporcionan en el cuadro de diálogo *Add Acquisition Unit*.

1. Haga clic en + en *have a Proxy Server?*

2. Copie los comandos en un editor de texto y defina sus variables de proxy según sea necesario.

Nota: Tenga en cuenta las restricciones de caracteres especiales en los campos de nombre de usuario y contraseña proxy: '%' y '!' se permiten en el campo username. ':', '%' y '!' se permiten en el campo de contraseña.

- 3. Ejecute el comando editado en un terminal utilizando el shell Bash.
- 4. Instale el software de la unidad de adquisición.

#### **Configuración de proxy**

La unidad de adquisición utiliza autenticación bidireccional/mutua para conectarse al servidor Cloud Insights. El certificado de cliente debe pasarse al servidor Cloud Insights para autenticarse. Para ello, el proxy debe configurarse para reenviar la solicitud https al servidor Cloud Insights sin descifrarse los datos.

La forma más sencilla de hacerlo es especificar la configuración de comodines en el proxy/firewall para comunicarse con Cloud Insights, por ejemplo:

\*.cloudinsights.netapp.com

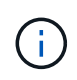

El uso de un asterisco (\*) para el comodín es común, pero la configuración de proxy/firewall puede usar un formato diferente. Consulte la documentación del proxy para asegurarse de que la especificación del comodín es correcta en su entorno.

Puede encontrar más información sobre la configuración de proxy en NetApp ["Conocimientos".](https://kb.netapp.com/Advice_and_Troubleshooting/Cloud_Services/Cloud_Insights/Where_is_the_proxy_information_saved_to_in_the_Cloud_Insights_Acquisition_Unit)

#### **Ver las URL de proxy**

Puede ver las direcciones URL de su punto final proxy haciendo clic en el enlace **Configuración de proxy** al elegir un recopilador de datos durante la incorporación, o en el vínculo de *Configuración de proxy* en la página **Ayuda > Soporte**. Se muestra una tabla como la siguiente.

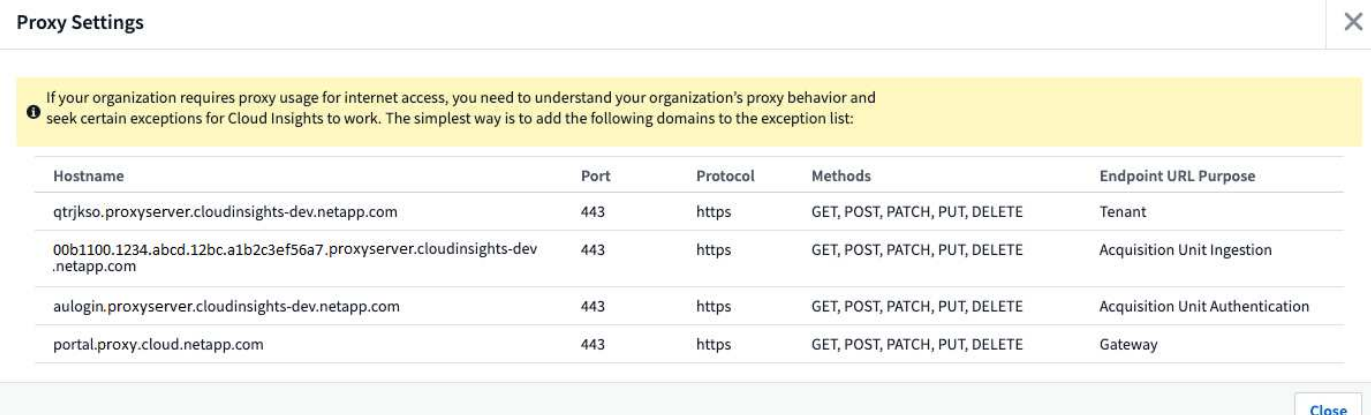

Si tiene Seguridad de carga de trabajo en su entorno, las direcciones URL de extremo configuradas también se mostrarán en esta lista.

## **Agregar una unidad de adquisición de Windows**

**Pasos para la instalación de la unidad de adquisición de Windows**

- 1. Inicie sesión en el servidor de la unidad de adquisición/VM como usuario con permisos de administrador.
- 2. En ese servidor, abra una ventana del explorador e inicie sesión en el entorno de Cloud Insights como Administrador o propietario de la cuenta.
- 3. Haga clic en **Observabilidad > Colectores > Unidades de adquisición > +Unidad de adquisición** .

El sistema muestra el cuadro de diálogo *Install Acquisition Unit* (instalar unidad de adquisición). Seleccione Windows.

### **Install Acquisition Unit**

Cloud Insights collects device data via one or more Acquisition Units installed on local servers. Each Acquisition Unit can host multiple Data Collectors, which send device metrics to Cloud Insights for analysis.

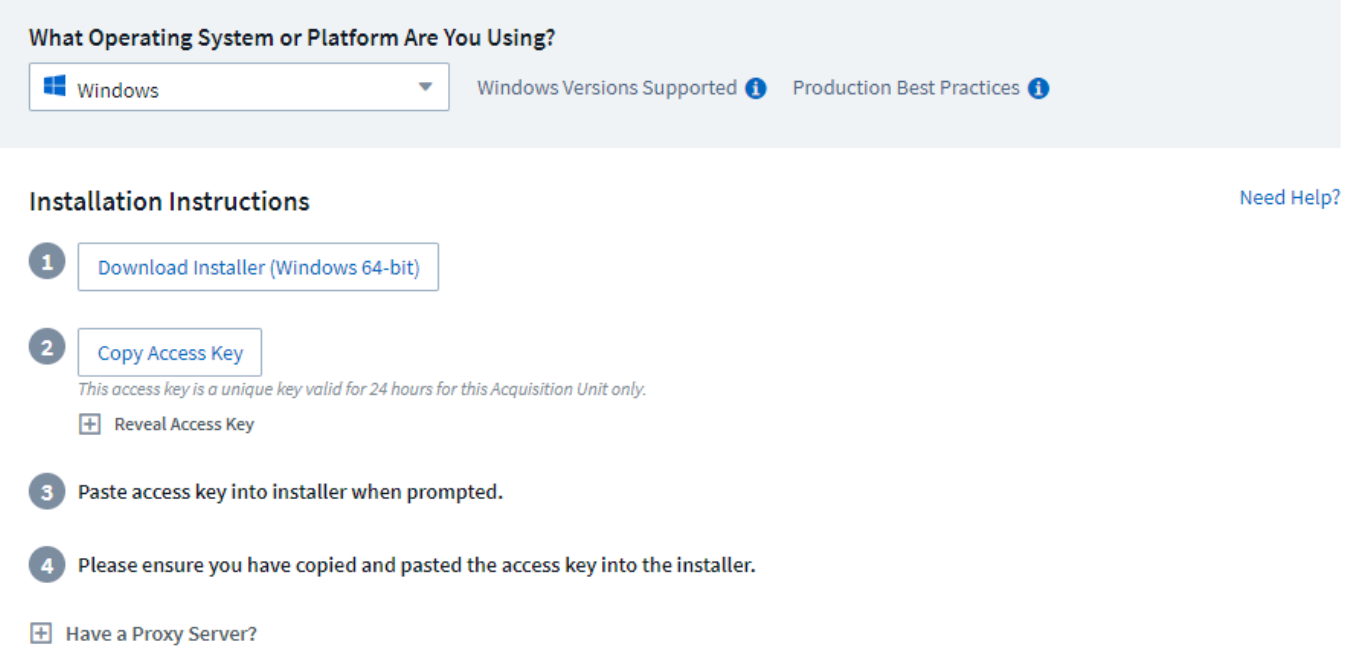

- 1. Compruebe que el servidor o el equipo virtual que aloja la unidad de adquisición cumple los requisitos del sistema recomendados.
- 2. Compruebe que el servidor ejecuta una versión compatible de Windows. Haga clic en *OS Versions soportadas (i)* para obtener una lista de las versiones compatibles.
- 3. Haga clic en el botón **Download Installer (Windows 64 bits)**.
- 4. Copie la clave de acceso. Lo necesitará durante la instalación.
- 5. En el servidor de la unidad de adquisición/VM, ejecute el instalador descargado.
- 6. Pegue la clave de acceso en el asistente de instalación cuando se le solicite.
- 7. Durante la instalación, se le presentará la oportunidad de proporcionar la configuración del servidor proxy.

#### **Después de terminar**

- Haga clic en \* > Observabilidad > Colectores > Unidades de adquisición\* para comprobar el estado de las unidades de adquisición.
- Puede acceder al registro de la unidad de adquisición en <install dir>\Cloud Insights\Unidad de adquisición\log\acq.log
- Utilice la siguiente secuencia de comandos para detener, iniciar, reiniciar o comprobar el estado de la unidad de adquisición:

#### **Configuración de proxy**

La unidad de adquisición utiliza autenticación bidireccional/mutua para conectarse al servidor Cloud Insights. El certificado de cliente debe pasarse al servidor Cloud Insights para autenticarse. Para ello, el proxy debe configurarse para reenviar la solicitud https al servidor Cloud Insights sin descifrarse los datos.

La forma más sencilla de hacerlo es especificar la configuración de comodines en el proxy/firewall para comunicarse con Cloud Insights, por ejemplo:

\*.cloudinsights.netapp.com

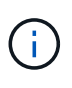

El uso de un asterisco (\*) para el comodín es común, pero la configuración de proxy/firewall puede usar un formato diferente. Consulte la documentación del proxy para asegurarse de que la especificación del comodín es correcta en su entorno.

Puede encontrar más información sobre la configuración de proxy en NetApp ["Conocimientos".](https://kb.netapp.com/Advice_and_Troubleshooting/Cloud_Services/Cloud_Insights/Where_is_the_proxy_information_saved_to_in_the_Cloud_Insights_Acquisition_Unit)

#### **Ver las URL de proxy**

Puede ver las direcciones URL de su punto final proxy haciendo clic en el enlace **Configuración de proxy** al elegir un recopilador de datos durante la incorporación, o en el vínculo de *Configuración de proxy* en la página **Ayuda > Soporte**. Se muestra una tabla como la siguiente.

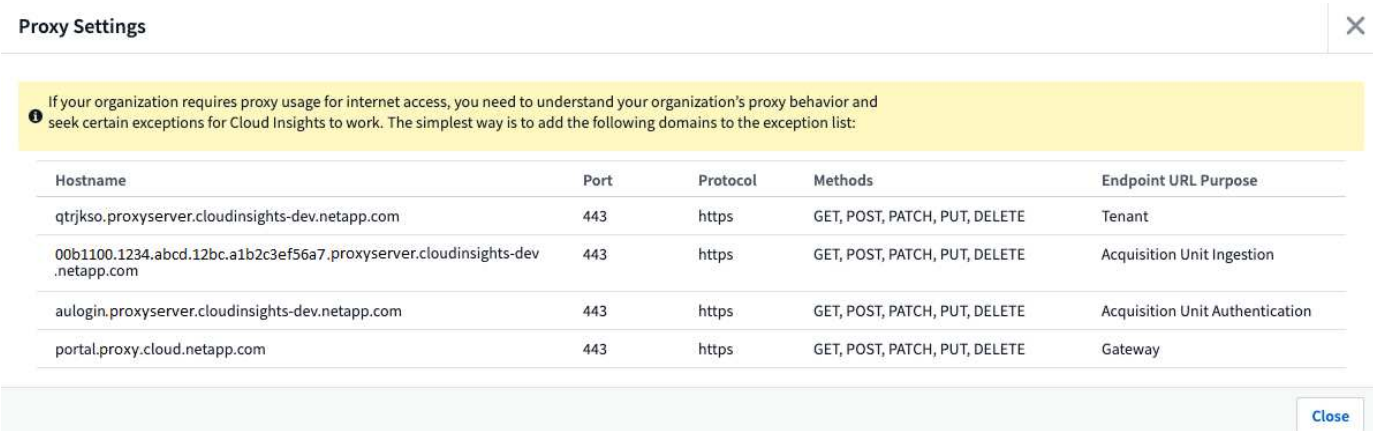

Si tiene Seguridad de carga de trabajo en su entorno, las direcciones URL de extremo configuradas también se mostrarán en esta lista.

## **Desinstalación de una unidad de adquisición**

Para desinstalar el software de la Unidad de adquisición, realizar lo siguiente:

#### **Windows:**

Si va a desinstalar una unidad de adquisición **Windows**:

- 1. En el servidor de la unidad de adquisición/VM, abra el Panel de control y seleccione **Desinstalar un programa**. Seleccione el programa Unidad de adquisición Cloud Insights para su eliminación.
- 2. Haga clic en Desinstalar y siga las instrucciones.

#### **Linux:**

Si va a desinstalar una unidad de adquisición **Linux**:

1. En el servidor/VM de la unidad de adquisición, ejecute el siguiente comando:

```
 sudo cloudinsights-uninstall.sh -p
. Para obtener ayuda sobre la desinstalación, ejecute:
```
sudo cloudinsights-uninstall.sh --help

#### **Windows y Linux:**

**Después de** desinstalar la unidad AU:

- 1. En Cloud Insights, vaya a **Observabilidad > Colectores y seleccione la pestaña \*Unidades de adquisición**.
- 2. Haga clic en el botón Opciones situado a la derecha de la unidad de adquisición que desea desinstalar y seleccione *Delete*. Sólo puede eliminar una unidad de adquisición si no hay recopiladores de datos asignados.

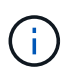

No puede suprimir una unidad de adquisición (AU) que tenga recopiladores de datos conectados. Mueva todos los recopiladores de datos de la AU a otra AU (edite el recopilador y simplemente seleccione una AU diferente) antes de eliminar la AU original.

Se está utilizando una unidad de adquisición con una estrella junto a ella para la resolución del dispositivo. Antes de eliminar esta AU, debe seleccionar otra AU para utilizar en Resolución de dispositivo. Pase el ratón sobre una unidad de asignación diferente y abra el menú de tres puntos para seleccionar Usar para resolución de dispositivo.

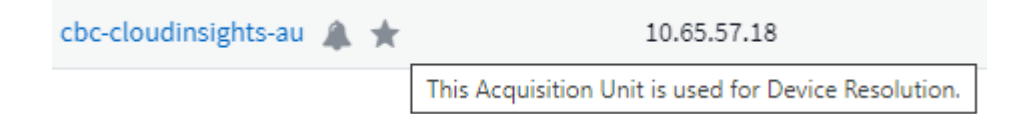

## **Reinstalación de una unidad de adquisición**

Para volver a instalar una unidad de adquisición en el mismo servidor/equipo virtual, debe seguir estos pasos:

#### **Antes de empezar**

Debe haber configurado una unidad de adquisición temporal en un servidor/equipo virtual independiente antes de volver a instalar una unidad de adquisición.

#### **Pasos**

- 1. Inicie sesión en el servidor de la unidad de adquisición/VM y desinstale el software AU.
- 2. Inicie sesión en su entorno de Cloud Insights y vaya a **Observabilidad > Colectores**.
- 3. Para cada recopilador de datos, haga clic en el menú Opciones de la derecha y seleccione *Edit*. Asigne el recopilador de datos a la unidad de adquisición temporal y haga clic en **Guardar**.

También puede seleccionar varios recopiladores de datos del mismo tipo y hacer clic en el botón **acciones masivas**. Seleccione *Edit* y asigne los recopiladores de datos a la unidad de adquisición temporal.

- 4. Una vez que todos los recopiladores de datos se hayan movido a la Unidad de adquisición temporal, vaya a **Observabilidad > Colectores** y seleccione la pestaña **Unidades de adquisición**.
- 5. Haga clic en el botón Opciones situado a la derecha de la unidad de adquisición que desea volver a instalar y seleccione *Delete*. Sólo puede eliminar una unidad de adquisición si no hay recopiladores de datos asignados.
- 6. Ahora puede volver a instalar el software de la unidad de adquisición en el servidor/VM original. Haga clic en **+Unidad de adquisición** y siga las instrucciones anteriores para instalar la unidad de adquisición.
- 7. Una vez reinstalada la Unidad de adquisición, vuelva a asignar los recopiladores de datos a la Unidad de adquisición.

## **Ver detalles de AU**

La página de detalles de la unidad de adquisición (AU) proporciona detalles útiles para una AU así como información para ayudar en la solución de problemas. La página de detalles de AU contiene las siguientes secciones:

- Una sección de **resumen** que muestra lo siguiente:
	- **Nombre** y **IP** de la Unidad de adquisición
	- Conexión actual **Estado** de la unidad AU
	- **El último informe** ha tenido éxito en la encuesta de recopiladores de datos
	- El **sistema operativo** de la máquina AU
	- Cualquier **Nota** actual para la AU. Utilice este campo para introducir un comentario para la AU. El campo muestra la nota agregada más recientemente.
- Una tabla de los \* colectores de datos\* de la AU que muestra, para cada recopilador de datos:
	- **Nombre**: Haga clic en este enlace para acceder a la página de detalles del recopilador de datos con información adicional
	- **Estado**: Información de éxito o error
	- **Tipo** Proveedor/modelo
	- **Dirección IP** del recopilador de datos
	- Nivel de \* impacto\* actual
	- **Última adquisición** Hora cuando el recopilador de datos se sondeó correctamente por última vez

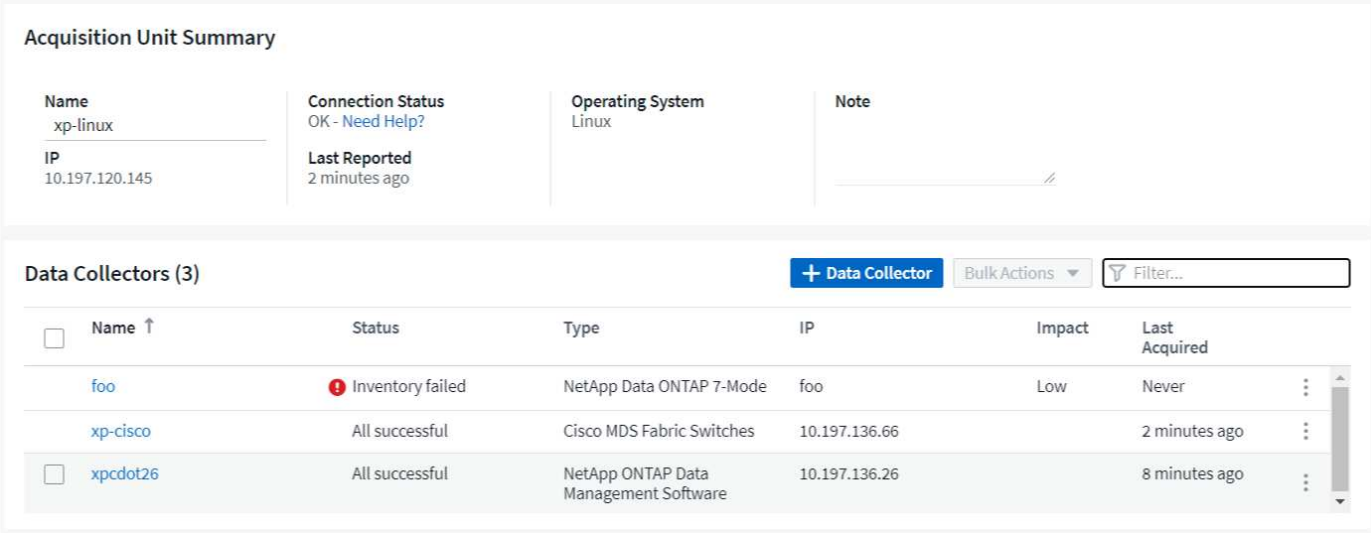

Para cada recopilador de datos, puede hacer clic en el menú "tres puntos" para clonar, editar, sondear o eliminar el recopilador de datos. También puede seleccionar varios recopiladores de datos en esta lista para realizar acciones masivas en ellos.

Para reiniciar la Unidad de adquisición, haga clic en el botón **Reiniciar** situado en la parte superior de la página. Pulse este botón para intentar \* Restaurar la conexión\* a la unidad AU en caso de que se produzca un problema de conexión.

## <span id="page-14-0"></span>**Configuración de un agente para recopilar datos (Windows/Linux)**

Usos de Cloud Insights ["Telegraf"](https://docs.influxdata.com/telegraf) como agente para la recopilación de datos de integración. Telegraf es un agente de servidor basado en complementos que se puede utilizar para recopilar e informar estadísticas, eventos y registros. Los complementos de entrada se utilizan para recopilar la información deseada en el agente mediante el acceso al sistema/SO directamente, llamando a API de terceros o escuchando flujos configurados (por ejemplo, Kafka, statsD, etc.). Los complementos de salida se utilizan para enviar las métricas, eventos y registros recopilados desde el agente a Cloud Insights.

La versión actual de Telegraf para Cloud Insights es **1.24.0**.

Para obtener información sobre la instalación en Kubernetes, consulte ["Operador de supervisión Kubernetes](https://docs.netapp.com/es-es/cloudinsights/task_config_telegraf_agent_k8s.html) [de NetApp"](https://docs.netapp.com/es-es/cloudinsights/task_config_telegraf_agent_k8s.html) página.

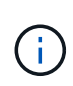

Para una auditoría y un informe de datos precisos, se recomienda encarecidamente sincronizar el tiempo en el equipo del agente mediante **Protocolo de tiempo de red (NTP)** o **Protocolo simple de tiempo de red (SNTP)**.

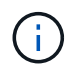

Si desea comprobar los archivos de instalación antes de instalar el agente, consulte la sección siguiente en [Verificando sumas de comprobación.](#page-22-0)

## **Instalación de un agente**

Si está instalando un recopilador de datos de servicio y aún no ha configurado un agente, se le pedirá que instale primero un agente para el sistema operativo adecuado. En este tema se proporcionan instrucciones para instalar el agente Telegraf en los siguientes sistemas operativos:

- [Windows](#page-15-0)
- [RHEL y CentOS](#page-17-0)
- [Ubuntu y Debian](#page-20-0)

Para instalar un agente, independientemente de la plataforma que esté utilizando, primero debe hacer lo siguiente:

- 1. Inicie sesión en el host que utilizará para su agente.
- 2. Inicie sesión en su entorno de Cloud Insights y vaya a **Observabilidad > Colectores**.
- 3. Haga clic en **+Data Collector** y elija un recopilador de datos para instalar.
- 4. Elegir la plataforma adecuada para el host (Windows, Linux)
- 5. Siga los pasos restantes para cada plataforma.

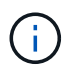

Una vez que haya instalado un agente en un host, no necesitará instalar de nuevo un agente en ese host.

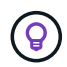

Una vez que haya instalado un agente en un servidor/equipo virtual, Cloud Insights recopila métricas de ese sistema además de recopilar de cualquier recopilador de datos que configure. Estas métricas se recogen como ["Métricas de "nodo"".](https://docs.netapp.com/es-es/cloudinsights/task_config_telegraf_node.html)

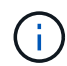

Si está utilizando un proxy, lea las instrucciones del proxy de su plataforma antes de instalar el agente Telegraf.

#### **Ubicaciones de registro**

Los mensajes de registro de Telegraf se redirigen de stdout a los siguientes archivos de registro por defecto:

- RHEL/CentOS: /Var/log/telegraf/telegraf.log
- Ubuntu/Debian: /Var/log/telegraf/telegraf.log
- Windows: C:\Archivos de programa\telegraf\telegraf.log

#### <span id="page-15-0"></span>**Windows**

**Requisitos previos:**

- Se debe instalar PowerShell
- Si está detrás de un proxy, debe seguir las instrucciones de la sección **Configuración del soporte de proxy para Windows**.

#### **Configurar el soporte de proxy para Windows**

Si su entorno utiliza un proxy, lea esta sección antes de realizar la instalación.

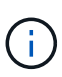

En los pasos siguientes se describen las acciones necesarias para establecer las variables de entorno *http\_proxy/https\_proxy*. En algunos entornos proxy, es posible que los usuarios también tengan que establecer la variable de entorno *no\_proxy*.

En el caso de los sistemas que residen detrás de un proxy, realice lo siguiente para establecer las variables de entorno *https\_proxy* y/o *http\_proxy* **ANTERIORES** para instalar el agente Telegraf:

```
[System.Environment]::SetEnvironmentVariable("https_proxy",
"<proxy_server>:<proxy_port>",
[System.EnvironmentVariableTarget]::Machine)
```
#### **Instalación del agente**

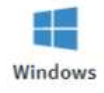

**Install Agent** 

Quickly setup an agent in your environment and immediately start monitoring data

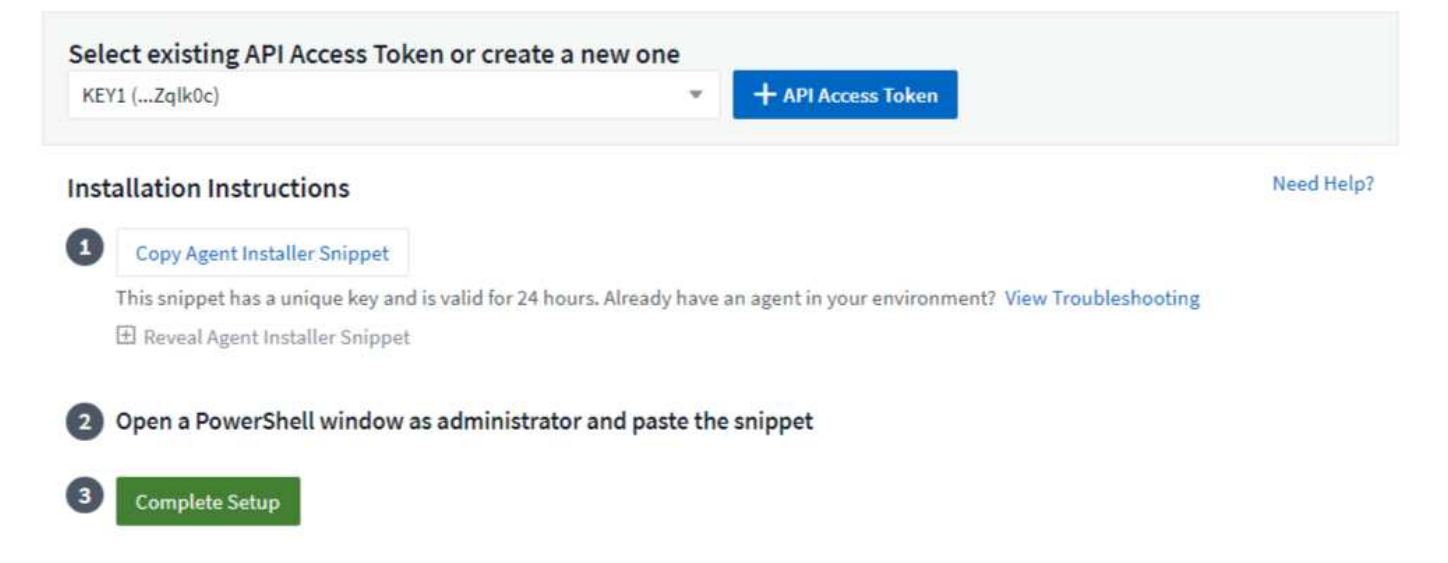

#### **Pasos para instalar el agente en Windows:**

- 1. Elija una clave de acceso del agente.
- 2. Copie el bloque de comandos del cuadro de diálogo de instalación del agente. Puede hacer clic en el icono del portapapeles para copiar rápidamente el comando en el portapapeles.
- 3. Abra una ventana de PowerShell
- 4. Pegue el comando en la ventana de PowerShell y pulse Entrar.
- 5. El comando descargará el instalador del agente adecuado, lo instalará y establecerá una configuración predeterminada. Cuando termine, se reiniciará el servicio de agente. El comando tiene una clave única y es válido durante 24 horas.
- 6. Haga clic en **Finalizar** o **continuar**

Después de instalar el agente, puede utilizar los siguientes comandos para iniciar o detener el servicio:

```
Start-Service telegraf
Stop-Service telegraf
```
#### **Desinstalación del agente**

Para desinstalar el agente en Windows, haga lo siguiente en una ventana de PowerShell:

1. Detenga y elimine el servicio Telegraf:

```
Stop-Service telegraf
sc.exe delete telegraf
```
2. Quite el certificado del almacén de trusiones:

```
cd Cert:\CurrentUser\Root
//rm E5FB7B68C08B1CA902708584C274F8EFC7BE8ABC
rm 1A918038E8E127BB5C87A202DF173B97A05B4996
```
- 3. Elimine la carpeta *C:\Archivos de programa\telegraf* para eliminar los archivos binarios, de registros y de configuración
- 4. Elimine la clave *SYSTEM\CurrentControlSet\Services\EventLog\Application\telegraf* del Registro

#### **Actualización del agente**

Para actualizar el agente telegraf, realizar lo siguiente:

1. Detenga y elimine el servicio telegraf:

```
Stop-Service telegraf
sc.exe delete telegraf
```
- 2. Elimine la clave *SYSTEM\CurrentControlSet\Services\EventLog\Application\telegraf* del Registro
- 3. Borre *C:\Archivos de programa\telegraf\telegraf.conf*
- 4. Borre *C:\Archivos de programa\telegraf\telegraf.exe*
- 5. ["Instale el nuevo agente"](https://docs.netapp.com/es-es/cloudinsights/.html#windows).

#### <span id="page-17-0"></span>**RHEL y CentOS**

**Requisitos previos:**

- Deben estar disponibles los siguientes comandos: Curl, sudo, ping, sha256sum, openssl, y el código intermedio
- Si está detrás de un proxy, debe seguir las instrucciones de la sección **Configuración del soporte de proxy para RHEL/CentOS**.

#### **Configurar el soporte de proxy para RHEL/CentOS**

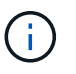

Si su entorno utiliza un proxy, lea esta sección antes de realizar la instalación.

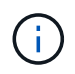

En los pasos siguientes se describen las acciones necesarias para establecer las variables de entorno *http\_proxy/https\_proxy*. En algunos entornos proxy, es posible que los usuarios también tengan que establecer la variable de entorno *no\_proxy*.

En el caso de los sistemas que residen detrás de un proxy, realice los siguientes pasos \* ANTERIORES a la instalación del agente Telegraf:

1. Establezca las variables de entorno *https\_proxy* y/o *http\_proxy* para el usuario actual:

```
export https proxy=<proxy server>:<proxy port>
       . Cree /etc/default/telegraf e inserte definiciones para las variables
      https proxy y/o http proxy :
      https proxy=<proxy server>:<proxy port>
Instalación del agente
                          Install Agent
                          Quickly setup an agent in your environment and immediately start monitoring data
     RHEL & CentOS
   Select existing API Access Token or create a new one
                                                              + API Access Token
    default_ingestion_api_key1 (...xEKVyK)
                                                                                 Production Best Practices
                                                                                                         Need Help?
   Installation Instructions
   For environments operating behind a proxy server, follow the instructions to configure proxy support to install and run
       Telegraf.
        Copy Agent Installer Snippet
       This snippet has a unique key and is valid for 24 hours. Already have an agent in your environment? View Troubleshooting
       E Reveal Agent Installer Snippet
      Open a terminal window and paste the snippet in a Bash shell (requires curl, sudo, ping, sha256sum, and dmidecode).
        Complete Setup
```
#### **Pasos para instalar el agente en RHEL/CentOS:**

- 1. Elija una clave de acceso del agente.
- 2. Copie el bloque de comandos del cuadro de diálogo de instalación del agente. Puede hacer clic en el icono del portapapeles para copiar rápidamente el comando en el portapapeles.
- 3. Abra una ventana Bash
- 4. Pegue el comando en la ventana Bash y pulse Intro.
- 5. El comando descargará el instalador del agente adecuado, lo instalará y establecerá una configuración predeterminada. Cuando termine, se reiniciará el servicio de agente. El comando tiene una clave única y es válido durante 24 horas.
- 6. Haga clic en **Finalizar** o **continuar**

Después de instalar el agente, puede utilizar los siguientes comandos para iniciar o detener el servicio:

Si el sistema operativo utiliza systemd (CentOS 7+ y RHEL 7+):

```
sudo systemctl start telegraf
sudo systemctl stop telegraf
```
Si el sistema operativo no utiliza systemd (CentOS 7+ y RHEL 7+):

```
sudo service telegraf start
sudo service telegraf stop
```
#### **Desinstalación del agente**

Para desinstalar el agente en RHEL/CentOS, en un terminal Bash, realice lo siguiente:

1. Detenga el servicio Telegraf:

```
systemctl stop telegraf (If your operating system is using systemd
(CentOS 7+ and RHEL 7+)
/etc/init.d/telegraf stop (for systems without systemd support)
```
2. Retire el agente Telegraf:

```
 yum remove telegraf
. Elimine los archivos de configuración o de registro que se puedan
dejar atrás:
```

```
rm -rf /etc/telegraf*
rm -rf /var/log/telegraf*
```
#### **Actualización del agente**

Para actualizar el agente telegraf, realizar lo siguiente:

1. Detenga el servicio telegraf:

```
systemctl stop telegraf (If your operating system is using systemd
(CentOS 7+ and RHEL 7+)
/etc/init.d/telegraf stop (for systems without systemd support)
```
2. Elimine el agente anterior de telegraf:

```
 yum remove telegraf
. xref: {relative path}#rhel-and-centos["Instale el nuevo agente"].
```
#### <span id="page-20-0"></span>**Ubuntu y Debian**

**Requisitos previos:**

- Deben estar disponibles los siguientes comandos: Curl, sudo, ping, sha256sum, openssl, y el código intermedio
- Si está detrás de un proxy, debe seguir las instrucciones de la sección **Configuración de compatibilidad de proxy para Ubuntu/Debian**.

#### **Configuración de compatibilidad de proxy para Ubuntu/Debian**

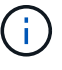

Si su entorno utiliza un proxy, lea esta sección antes de realizar la instalación.

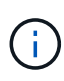

En los pasos siguientes se describen las acciones necesarias para establecer las variables de entorno *http\_proxy/https\_proxy*. En algunos entornos proxy, es posible que los usuarios también tengan que establecer la variable de entorno *no\_proxy*.

En el caso de los sistemas que residen detrás de un proxy, realice los siguientes pasos \* ANTERIORES a la instalación del agente Telegraf:

1. Establezca las variables de entorno *https\_proxy* y/o *http\_proxy* para el usuario actual:

```
export https proxy=<proxy server>:<proxy port>
. Cree /etc/default/telegraf e inserte definiciones para las variables
https proxy y/o http proxy :
```
https\_proxy=<proxy\_server>:<proxy\_port>

#### **Instalación del agente**

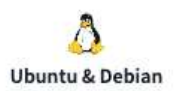

#### Install Agent

Quickly setup an agent in your environment and immediately start monitoring data

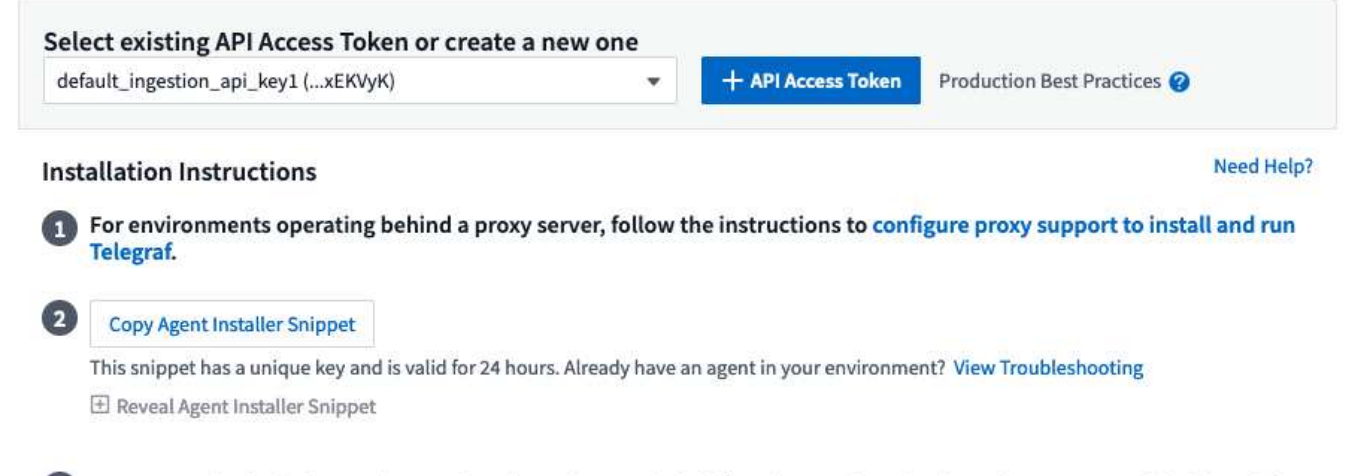

(3) Open a terminal window and paste the snippet in a Bash shell (requires curl, sudo, ping, sha256sum, and dmidecode).

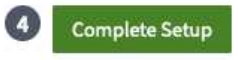

#### **Pasos para instalar el agente en Debian o Ubuntu:**

- 1. Elija una clave de acceso del agente.
- 2. Copie el bloque de comandos del cuadro de diálogo de instalación del agente. Puede hacer clic en el icono del portapapeles para copiar rápidamente el comando en el portapapeles.
- 3. Abra una ventana Bash
- 4. Pegue el comando en la ventana Bash y pulse Intro.
- 5. El comando descargará el instalador del agente adecuado, lo instalará y establecerá una configuración predeterminada. Cuando termine, se reiniciará el servicio de agente. El comando tiene una clave única y es válido durante 24 horas.
- 6. Haga clic en **Finalizar** o **continuar**

Después de instalar el agente, puede utilizar los siguientes comandos para iniciar o detener el servicio:

Si el sistema operativo utiliza systemd:

```
sudo systemctl start telegraf
sudo systemctl stop telegraf
```
Si el sistema operativo no utiliza systemd:

```
sudo service telegraf start
sudo service telegraf stop
```
#### **Desinstalación del agente**

Para desinstalar el agente en Ubuntu/Debian, en un terminal Bash, ejecute lo siguiente:

1. Detenga el servicio Telegraf:

systemctl stop telegraf (If your operating system is using systemd) /etc/init.d/telegraf stop (for systems without systemd support)

2. Retire el agente Telegraf:

```
 dpkg -r telegraf
. Elimine los archivos de configuración o de registro que se puedan
dejar atrás:
```

```
rm -rf /etc/telegraf*
rm -rf /var/log/telegraf*
```
#### **Actualización del agente**

Para actualizar el agente telegraf, realizar lo siguiente:

1. Detenga el servicio telegraf:

```
systemctl stop telegraf (If your operating system is using systemd)
/etc/init.d/telegraf stop (for systems without systemd support)
```
2. Elimine el agente anterior de telegraf:

```
 dpkg -r telegraf
. xref: {relative path}#ubuntu-and-debian["Instale el nuevo agente"].
```
### <span id="page-22-0"></span>**Verificando sumas de comprobación**

El instalador del agente de Cloud Insights realiza comprobaciones de integridad, pero algunos usuarios pueden querer realizar sus propias verificaciones antes de instalar o aplicar artefactos descargados. Esto se puede hacer descargando el instalador y generando una suma de comprobación para el paquete descargado y, a continuación, comparando la suma de comprobación con el valor que se muestra en las instrucciones de instalación.

#### **Descargue el paquete del instalador sin instalar**

Para realizar una operación de sólo descarga (a diferencia de la descarga e instalación predeterminadas), los usuarios pueden editar el comando de instalación del agente obtenido de la interfaz de usuario y eliminar la

opción de instalación final.

Siga estos pasos:

- 1. Copie el fragmento de instalador del agente como se indica.
- 2. En lugar de pegar el fragmento en una ventana de comandos, péguelo en un editor de texto.
- 3. Elimine el archivo "--install" (Linux) o "-install" (Windows) del comando.
- 4. Copie el comando entero desde el editor de texto.
- 5. Ahora péguela en la ventana de comandos (en un directorio de trabajo) y ejecútela.

Sin Windows (estos ejemplos son para Kubernetes; los nombres reales de los scripts pueden variar):

• Descargar e instalar (predeterminado):

```
 installerName=cloudinsights-kubernetes.sh … && sudo -E -H
./$installerName --download –-install
* Solo descarga:
```

```
installerName=cloudinsights-kubernetes.sh … && sudo -E -H
./$installerName --download
```
Windows.

• Descargar e instalar (predeterminado):

```
 !$($installerName=".\cloudinsights-windows.ps1") … -and
$(&$installerName -download -install)
* Solo descarga:
```

```
!$($installerName=".\cloudinsights-windows.ps1") … -and
$(&$installerName -download)
```
El comando download-only descargará todos los artefactos necesarios de Cloud Insights al directorio de trabajo. Los artefactos incluyen, pero no se pueden limitar a:

- una secuencia de comandos de instalación
- un archivo de entorno
- Archivos YAML
- un archivo de suma de comprobación (que termina en sha256.signed o sha256.ps1)

La secuencia de comandos de instalación, el archivo de entorno y los archivos YAML se pueden verificar mediante inspección visual.

#### **Generar valor de suma de comprobación**

Para generar el valor de suma de comprobación, ejecute el siguiente comando en su plataforma adecuada:

• RHEL/Ubuntu:

```
sha256sum <package name>
* Windows.
```
Get-FileHash telegraf.zip -Algorithm SHA256 | Format-List

#### **Verifique la suma de comprobación**

Extraiga la suma de comprobación esperada del archivo de suma de comprobación

• No Windows:

```
 openssl smime -verify -in telegraf*.sha256.signed -CAfile
netapp cert.pem -purpose any -nosigs -noverify
* Windows.
```
(Get-Content telegraf.zip.sha256.ps1 -First 1).toUpper()

#### **Instale el paquete descargado**

Una vez que todos los artefactos han sido verificados satisfactoriamente, la instalación del agente se puede iniciar ejecutando:

No Windows:

```
sudo -E -H ./<installation script name> --install
Windows.
```

```
.\cloudinsights-windows.ps1 -install
```
### **Resolución de problemas**

Algunas cosas que debe intentar si tiene problemas para configurar un agente:

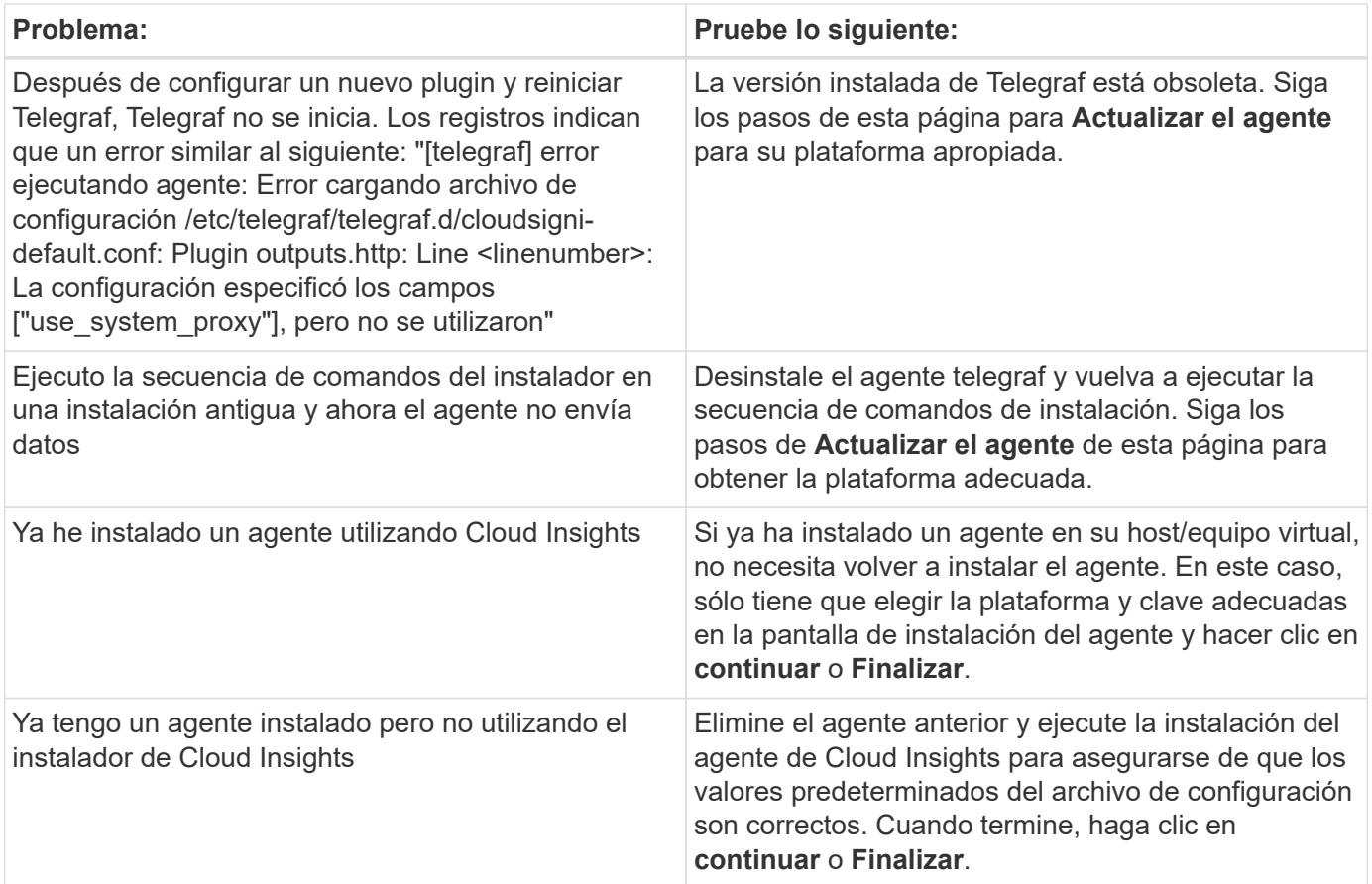

Puede encontrar información adicional en ["Soporte técnico"](https://docs.netapp.com/es-es/cloudinsights/concept_requesting_support.html) o en la ["Matriz de compatibilidad de recopilador de](https://docs.netapp.com/es-es/cloudinsights/reference_data_collector_support_matrix.html) [datos".](https://docs.netapp.com/es-es/cloudinsights/reference_data_collector_support_matrix.html)

## <span id="page-25-0"></span>**Configuración de los colectores de datos**

Puede configurar recopiladores de datos en el entorno de Cloud Insights para recopilar datos de dispositivos en el centro de datos.

#### **Antes de empezar**

- Debe haber configurado una unidad de adquisición para poder empezar a recopilar datos.
- Es necesario contar con credenciales para los dispositivos desde los cuales se recopilan datos.
- Las direcciones de red de dispositivos, la información de cuentas y las contraseñas son necesarias para todos los dispositivos desde los que se recopilan datos.

#### **Pasos**

1. En el menú Cloud Insights, haga clic en **Observabilidad > Colectores**

El sistema muestra los colectores de datos disponibles dispuestos por el proveedor.

2. Haga clic en **+ Collector** y seleccione el recopilador de datos que desea configurar.

En el cuadro de diálogo puede configurar el recopilador de datos y agregar una unidad de adquisición.

- 3. Introduzca un nombre para el recopilador de datos.
- 4. Haga clic en **Configuración avanzada** para agregar campos de configuración adicionales. (No todos los

recopiladores de datos necesitan configuración avanzada.)

- 5. Haga clic en **Configuración de prueba** para comprobar que el recopilador de datos está configurado correctamente.
- 6. Haga clic en **Agregar colector** para guardar la configuración y agregar el recopilador de datos a su arrendatario Cloud Insights.

Puede tardar hasta dos períodos de sondeo antes de que los datos del servicio se muestren en paneles o estén disponibles para realizar consultas.

- primera encuesta de inventario: inmediatamente
- primera encuesta de datos de rendimiento para establecer una línea de base: inmediatamente después de la encuesta de inventario
- segunda encuesta de rendimiento: dentro de los 15 segundos posteriores a la finalización de la primera encuesta de rendimiento

A continuación, el sondeo se realiza según el inventario configurado y los intervalos de sondeo de rendimiento.

## <span id="page-26-0"></span>**Determinar el estado de adquisición del recopilador de datos**

Debido a que los recopiladores de datos son la fuente principal de información para Cloud Insights, es imperativo asegurarse de que permanecen en estado en ejecución.

El estado del recopilador de datos se muestra en la esquina superior derecha de cualquier página de activos como el mensaje "adquirido hace N minutos", donde N indica el tiempo de adquisición más reciente de los recopiladores de datos del activo. También se muestra la fecha y hora de adquisición.

Al hacer clic en el mensaje se muestra una tabla con el nombre del recopilador de datos, el estado y la última adquisición correcta. Si ha iniciado sesión como administrador, al hacer clic en el enlace del nombre del recopilador de datos de la tabla, se le llevará a la página de detalles de ese recopilador de datos.

## <span id="page-26-1"></span>**Administración de recopiladores de datos configurados**

La página colectores de datos instalados proporciona acceso a los recopiladores de datos que se han configurado para Cloud Insights. Puede utilizar esta página para modificar los recopiladores de datos existentes.

### **Pasos**

1. En el menú Cloud Insights, haga clic en **Observabilidad > Colectores**

Se muestra la pantalla colectores de datos disponibles.

2. Haga clic en **colectores de datos instalados**

Se muestra una lista de todos los colectores de datos instalados. La lista proporciona el nombre del recopilador, el estado, la dirección IP a la que accede el recopilador y la última vez que se adquirieron datos del dispositivo A. La acción que se puede realizar en esta pantalla incluye:

◦ Controlar sondeo

- Cambie las credenciales del recopilador de datos
- Clonar recopiladores de datos

## **Control del sondeo del recopilador de datos**

Después de hacer un cambio en un recopilador de datos, es posible que desee sondear inmediatamente para comprobar sus cambios, o puede que desee posponer la recopilación de datos en un recopilador de datos durante uno, tres o cinco días mientras trabaja en un problema.

#### **Pasos**

- 1. En el menú Cloud Insights, haga clic en **Observabilidad > Colectores**
- 2. Haga clic en **colectores de datos instalados**
- 3. Seleccione la casilla de verificación situada a la izquierda del recopilador de datos que desea cambiar
- 4. Haga clic en **acciones masivas** y seleccione la acción de sondeo que desee realizar.

Se pueden realizar acciones masivas simultáneamente en múltiples colectores de datos. Seleccione los recopiladores de datos y elija la acción que desea realizar en el menú **Acción masiva**.

## **Edición de la información del recopilador de datos**

Puede editar la información de configuración del recopilador de datos existente.

#### **Para editar un único recopilador de datos:**

- 1. En el menú Cloud Insights, haga clic en **Observabilidad > Recopiladores** para abrir la lista de Recopiladores de datos instalados.
- 2. En el menú de opciones situado a la derecha del recopilador de datos que desea modificar, haga clic en **Editar**.

Se abre el cuadro de diálogo Editar recopilador.

3. Introduzca los cambios y haga clic en **Configuración de prueba** para probar la nueva configuración o haga clic en **Guardar** para guardar la configuración.

También puede editar varios recopiladores de datos:

- 1. Seleccione la casilla de verificación situada a la izquierda de cada recopilador de datos que desee cambiar.
- 2. Haga clic en el botón **acciones masivas** y elija **Editar** para abrir el cuadro de diálogo Editar recopilador de datos.
- 3. Modifique los campos como se ha indicado anteriormente.

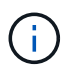

Los recopiladores de datos seleccionados deben ser del mismo proveedor y modelo, y residir en la misma unidad de adquisición.

Al editar varios recopiladores de datos, el campo Nombre del recopilador de datos muestra "Mixed" (Mixto) y no se puede editar. Otros campos, como el nombre de usuario y la contraseña, muestran "Mixed" y se pueden editar. Los campos que comparten el mismo valor en los recopiladores de datos seleccionados muestran los valores actuales y se pueden editar.

Al editar varios recopiladores de datos, el botón **Configuración de prueba** no está disponible.

## **Clonar recopiladores de datos**

Con la instalación de clonado, puede agregar rápidamente un origen de datos con las mismas credenciales y atributos que otro origen de datos. La clonación le permite configurar fácilmente varias instancias del mismo tipo de dispositivo.

#### **Pasos**

- 1. En el menú Cloud Insights, haga clic en **Observabilidad > Colectores**.
- 2. Haga clic en **colectores de datos instalados**.
- 3. Haga clic en la casilla de verificación situada a la izquierda del recopilador de datos que desea copiar.
- 4. En el menú de opciones situado a la derecha del recopilador de datos seleccionado, haga clic en **Clonar**.

Se mostrará el cuadro de diálogo Clone Data Collector.

- 5. Introduzca la nueva información en los campos obligatorios.
- 6. Haga clic en **Guardar**.

#### **Después de terminar**

La operación de clonado copia todos los otros atributos y configuración para crear el nuevo recopilador de datos.

### **Realizar acciones masivas en recopiladores de datos**

Puede editar simultáneamente alguna información para varios recopiladores de datos. Esta función le permite iniciar un sondeo, posponer el sondeo y reanudar el sondeo en varios recopiladores de datos. Además, puede eliminar varios recopiladores de datos.

#### **Pasos**

- 1. En el menú Cloud Insights, haga clic en **Observabilidad > Colectores**
- 2. Haga clic en **colectores de datos instalados**
- 3. Haga clic en la casilla de verificación situada a la izquierda de los recopiladores de datos que desea modificar.
- 4. En el menú de opciones situado a la derecha, haga clic en la opción que desee realizar.

#### **Después de terminar**

La operación seleccionada se realiza en los recopiladores de datos. Cuando decide eliminar recopiladores de datos, aparece un cuadro de diálogo que requiere que se ajuste a la acción.

## <span id="page-28-0"></span>**Investigar un recopilador de datos fallido**

Si un recopilador de datos tiene un mensaje de error y un impacto alto o medio, debe investigar este problema utilizando la página de resumen del recopilador de datos con su información vinculada.

Siga estos pasos para determinar la causa de los recopiladores de datos fallidos. Los mensajes de error del recopilador de datos se muestran en el menú **Admin** y en la página **colectores de datos instalados**.

#### **Pasos**

1. Haga clic en **Admin** > **colectores de datos** > **colectores de datos instalados**.

- 2. Haga clic en el Nombre vinculado del recopilador de datos que falla para abrir la página Resumen.
- 3. En la página Summary (Resumen), compruebe el área Comments (Comentarios) para leer las notas que haya dejado otro ingeniero que también podría estar investigando este error.
- 4. Anote cualquier mensaje de rendimiento.
- 5. Mueva el puntero del ratón sobre los segmentos del gráfico línea de tiempo del evento para mostrar información adicional.
- 6. Seleccione un mensaje de error para un dispositivo y se mostrará debajo de la línea de tiempo del evento y haga clic en el icono de detalles del error que aparece a la derecha del mensaje.

Los detalles del error incluyen el texto del mensaje de error, las causas más probables, la información en uso, y sugerencias de lo que se puede intentar corregir el problema.

- 7. En el área dispositivos informados por este colector de datos, puede filtrar la lista para mostrar sólo los dispositivos de interés, y puede hacer clic en el **Nombre** vinculado de un dispositivo para mostrar la página de activos de ese dispositivo.
- 8. Cuando vuelva a la página de resumen del recopilador de datos, compruebe el área **Mostrar cambios recientes** en la parte inferior de la página para ver si los cambios recientes podrían haber causado el problema.

#### **Información de copyright**

Copyright © 2024 NetApp, Inc. Todos los derechos reservados. Imprimido en EE. UU. No se puede reproducir este documento protegido por copyright ni parte del mismo de ninguna forma ni por ningún medio (gráfico, electrónico o mecánico, incluidas fotocopias, grabaciones o almacenamiento en un sistema de recuperación electrónico) sin la autorización previa y por escrito del propietario del copyright.

El software derivado del material de NetApp con copyright está sujeto a la siguiente licencia y exención de responsabilidad:

ESTE SOFTWARE LO PROPORCIONA NETAPP «TAL CUAL» Y SIN NINGUNA GARANTÍA EXPRESA O IMPLÍCITA, INCLUYENDO, SIN LIMITAR, LAS GARANTÍAS IMPLÍCITAS DE COMERCIALIZACIÓN O IDONEIDAD PARA UN FIN CONCRETO, CUYA RESPONSABILIDAD QUEDA EXIMIDA POR EL PRESENTE DOCUMENTO. EN NINGÚN CASO NETAPP SERÁ RESPONSABLE DE NINGÚN DAÑO DIRECTO, INDIRECTO, ESPECIAL, EJEMPLAR O RESULTANTE (INCLUYENDO, ENTRE OTROS, LA OBTENCIÓN DE BIENES O SERVICIOS SUSTITUTIVOS, PÉRDIDA DE USO, DE DATOS O DE BENEFICIOS, O INTERRUPCIÓN DE LA ACTIVIDAD EMPRESARIAL) CUALQUIERA SEA EL MODO EN EL QUE SE PRODUJERON Y LA TEORÍA DE RESPONSABILIDAD QUE SE APLIQUE, YA SEA EN CONTRATO, RESPONSABILIDAD OBJETIVA O AGRAVIO (INCLUIDA LA NEGLIGENCIA U OTRO TIPO), QUE SURJAN DE ALGÚN MODO DEL USO DE ESTE SOFTWARE, INCLUSO SI HUBIEREN SIDO ADVERTIDOS DE LA POSIBILIDAD DE TALES DAÑOS.

NetApp se reserva el derecho de modificar cualquiera de los productos aquí descritos en cualquier momento y sin aviso previo. NetApp no asume ningún tipo de responsabilidad que surja del uso de los productos aquí descritos, excepto aquello expresamente acordado por escrito por parte de NetApp. El uso o adquisición de este producto no lleva implícita ninguna licencia con derechos de patente, de marcas comerciales o cualquier otro derecho de propiedad intelectual de NetApp.

Es posible que el producto que se describe en este manual esté protegido por una o más patentes de EE. UU., patentes extranjeras o solicitudes pendientes.

LEYENDA DE DERECHOS LIMITADOS: el uso, la copia o la divulgación por parte del gobierno están sujetos a las restricciones establecidas en el subpárrafo (b)(3) de los derechos de datos técnicos y productos no comerciales de DFARS 252.227-7013 (FEB de 2014) y FAR 52.227-19 (DIC de 2007).

Los datos aquí contenidos pertenecen a un producto comercial o servicio comercial (como se define en FAR 2.101) y son propiedad de NetApp, Inc. Todos los datos técnicos y el software informático de NetApp que se proporcionan en este Acuerdo tienen una naturaleza comercial y se han desarrollado exclusivamente con fondos privados. El Gobierno de EE. UU. tiene una licencia limitada, irrevocable, no exclusiva, no transferible, no sublicenciable y de alcance mundial para utilizar los Datos en relación con el contrato del Gobierno de los Estados Unidos bajo el cual se proporcionaron los Datos. Excepto que aquí se disponga lo contrario, los Datos no se pueden utilizar, desvelar, reproducir, modificar, interpretar o mostrar sin la previa aprobación por escrito de NetApp, Inc. Los derechos de licencia del Gobierno de los Estados Unidos de América y su Departamento de Defensa se limitan a los derechos identificados en la cláusula 252.227-7015(b) de la sección DFARS (FEB de 2014).

#### **Información de la marca comercial**

NETAPP, el logotipo de NETAPP y las marcas que constan en <http://www.netapp.com/TM>son marcas comerciales de NetApp, Inc. El resto de nombres de empresa y de producto pueden ser marcas comerciales de sus respectivos propietarios.